## **Installation av ny version av Snabbhjälp**

För att starta Snabbhjälp, Tryck ner tangenterna Win+Ctrl+Q tillsammans. Följande fönster visas:

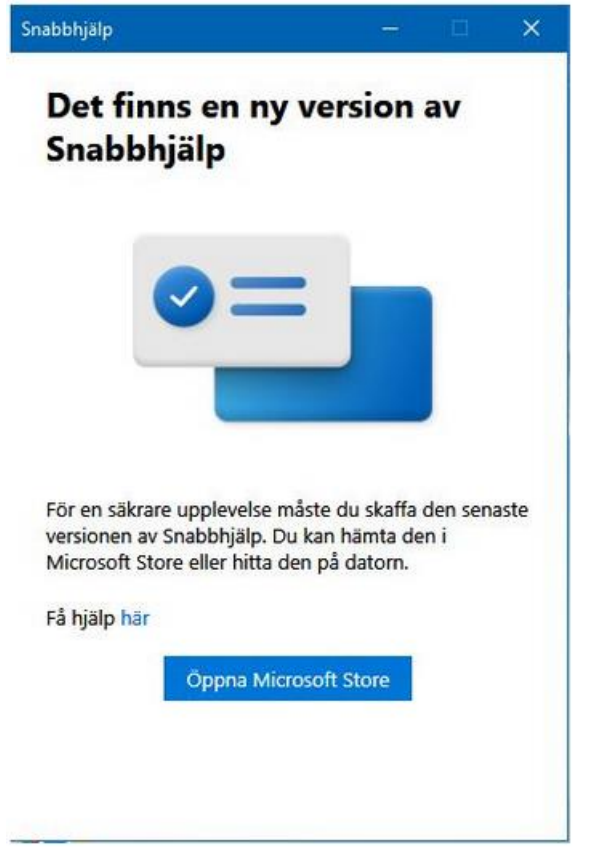

Klicka på "Öppna Microsoft Store". Appen som visas kan också heta **Snabbhjälp**.

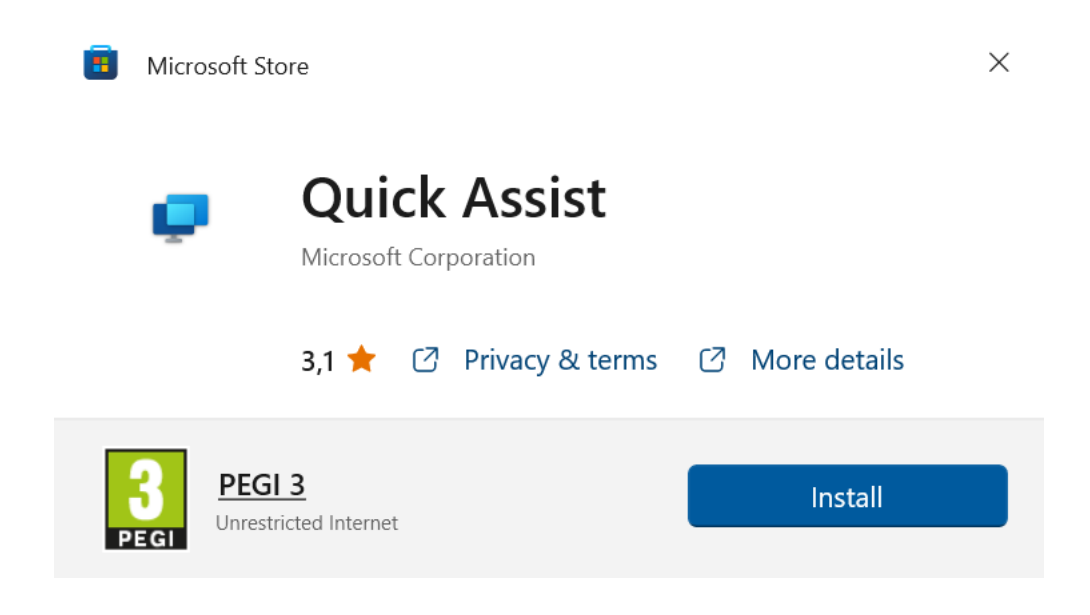

Klicka på "Install" eller "Installera"

Installation görs.

Klicka sedan på "Open" eller "Öppna"

Följande pop-up fönster visas eventuellt

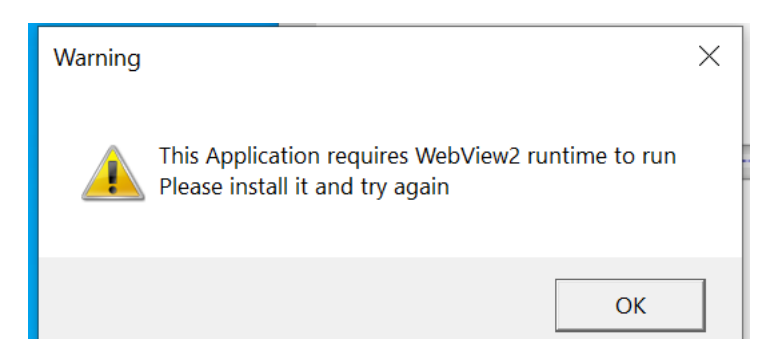

Klicka på OK

Starta om Quick Assist / Snabbhjälp i den alfabetiska listan över appar. Nås genom att trycka på Start

 $\mathbb{X}$ 

H

Nu fungerar det som i tidigare version!

**Quick Assist** 

Microsoft Snabbhjälp gör att två personer kan dela en dator över en fjärranslutning så att en av dem kan hjälpa den andre lösa problem på dennes dator.

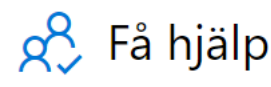

Låt någon du litar på hjälpa dig genom att ta kontrollen över din dator. Ange den 6-siffriga säkerhetskoden du fått.

Kod från assistenten

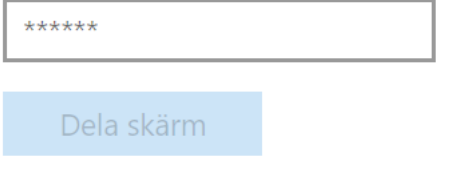

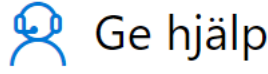

Hjälp en annan person via en

fjärranslutning.

Hjälp någon annan

Tips: Markera **Quick Assist** eller **Snabbhjälp** i den alfabetiska listan över appar. Nås genom att trycka på Start

Välj "Fäst på Start", så är det lätt att hitta nästa gång

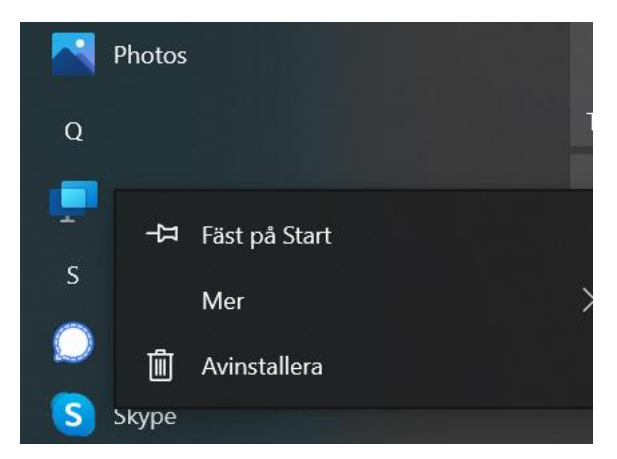

Så här ser det sedan ut i Startmenyn:

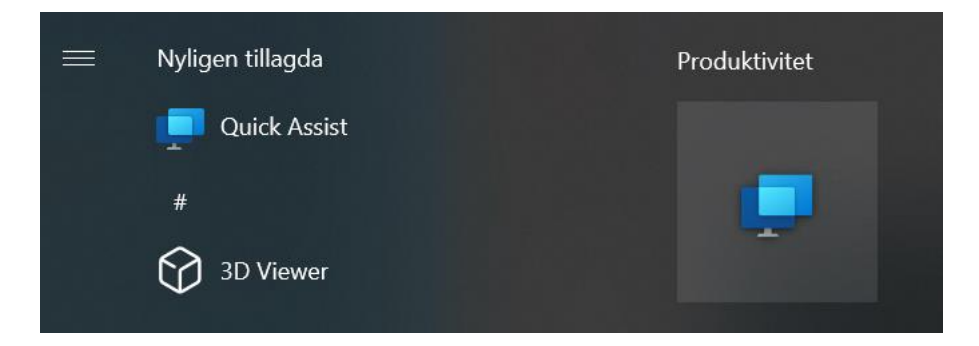

Man kan ju även välja "Fäst i aktivitetsfältet"

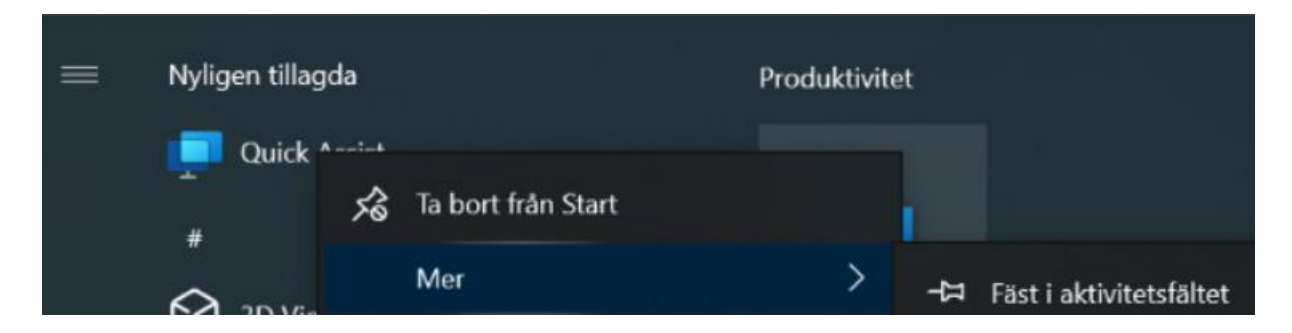